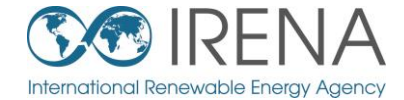

# **IRENA** Flex Fee!

# **TRAINING FOR ASEAN**

# **SESSION 1: Introducing and installing FlexTool**

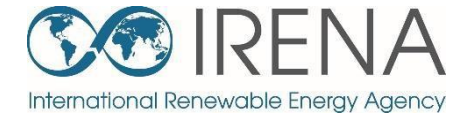

# **Introducing the FlexTool**

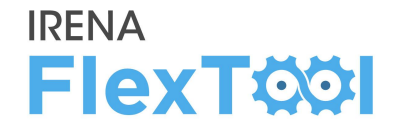

#### **1. FlexTool license**

- IRENA FlexTool is a free software
- Redistribute or modify under GNU Lesser General Public License

#### **2. Ongoing development**

- The main branch is actively developed by IRENA and VTT Technical Research Centre of Finland
- New versions will be announced on [irena.org](http://www.irena.org/)

#### **3. Future developments**

- New features are developed according to user needs and wishes
- Any suggestions/comments can be submitted to [Flextool@irena.org](mailto:Flextool@irena.org)

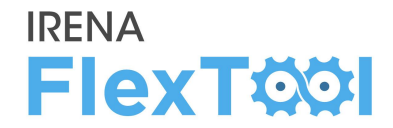

# **1. First public version (November 2018)**

# **2. Version 1.2 (April 2019)**

◦ New features were added for multinode models and improved result printing

# **3. Version 2.0 (April 2020)**

- Added units with multiple outputs (*e.g.,* CHP units), better unit specific constraints (*e.g.,* minimum and maximum generation, fixed generation, etc.)
- Further improvements in results printing

# **Support documents**

#### **IRENA FlexTOOI**

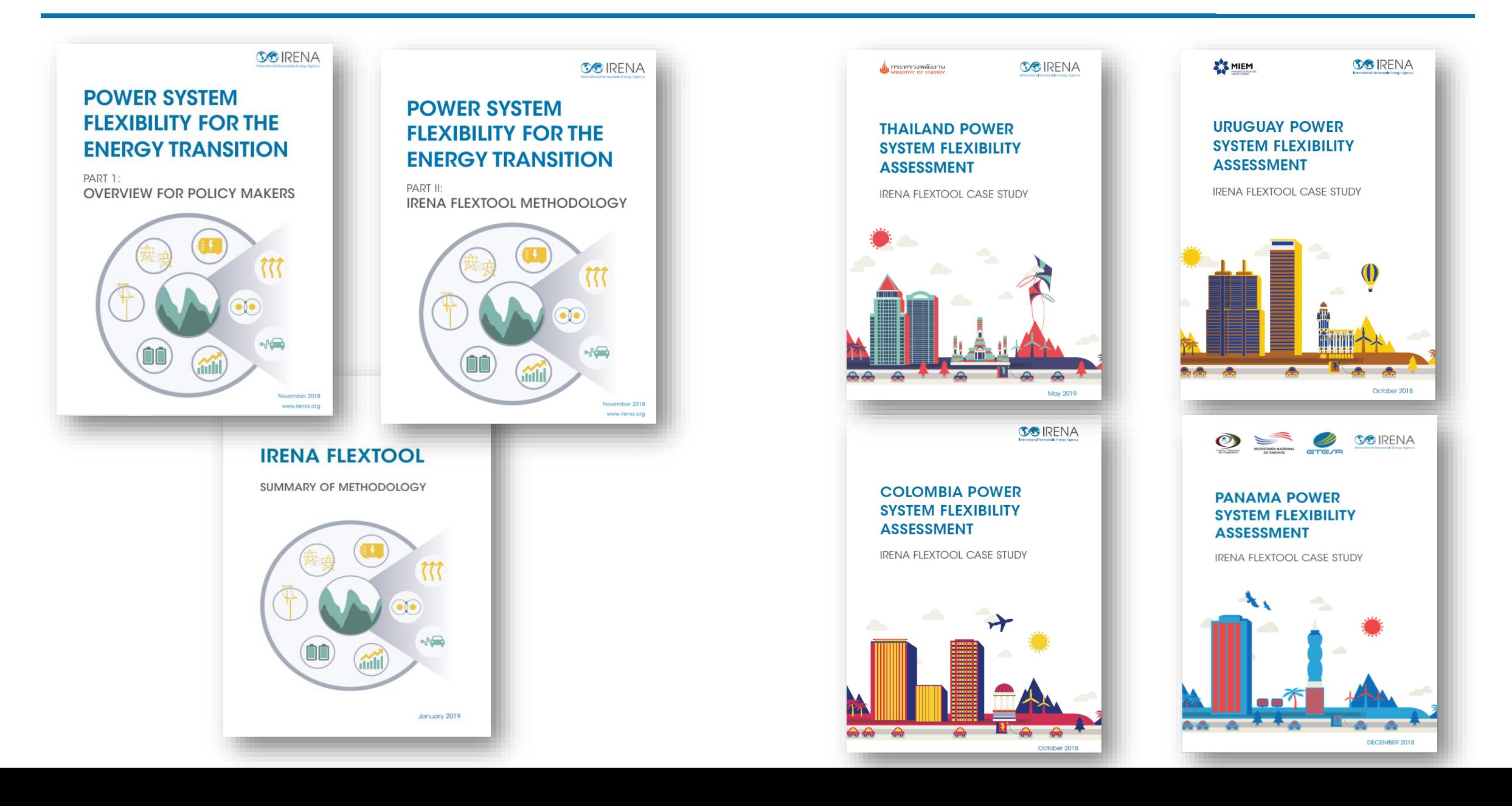

# **Main files (1-3)**

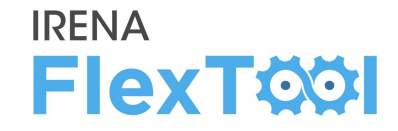

FlexTool involves three main files:

- 1. flexTool.xlsm file (MS Excel)
- 2. Input-data files (MS Excel)
- 3. Result files (MS Excel)

### Users must be Excel-enabled:

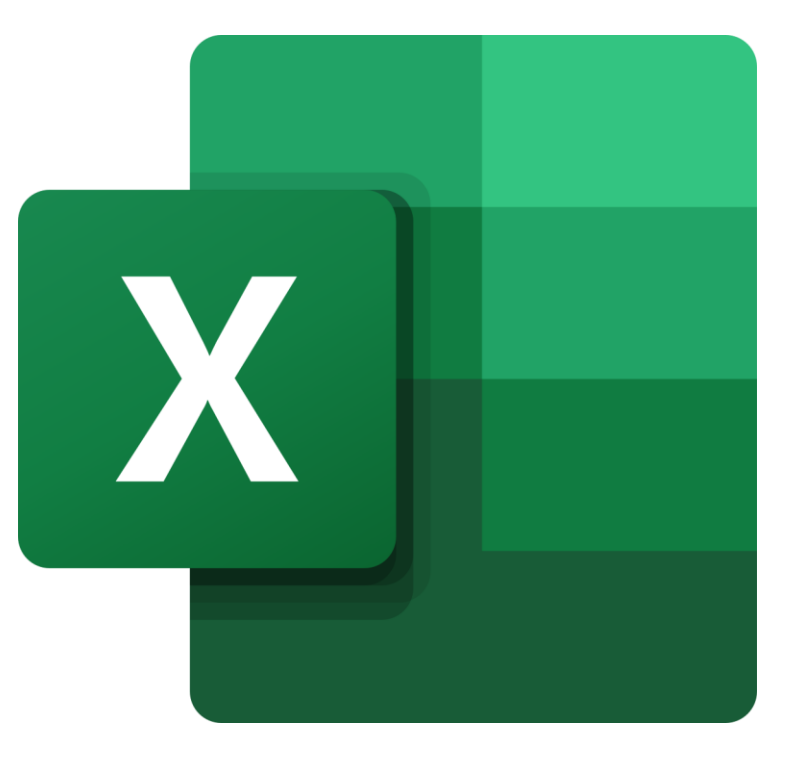

# **1. flexTool.xlsm** (MS Excel)

- Main user interface:
	- Select used model and scenarios,
	- Run the model,
	- Print selected results

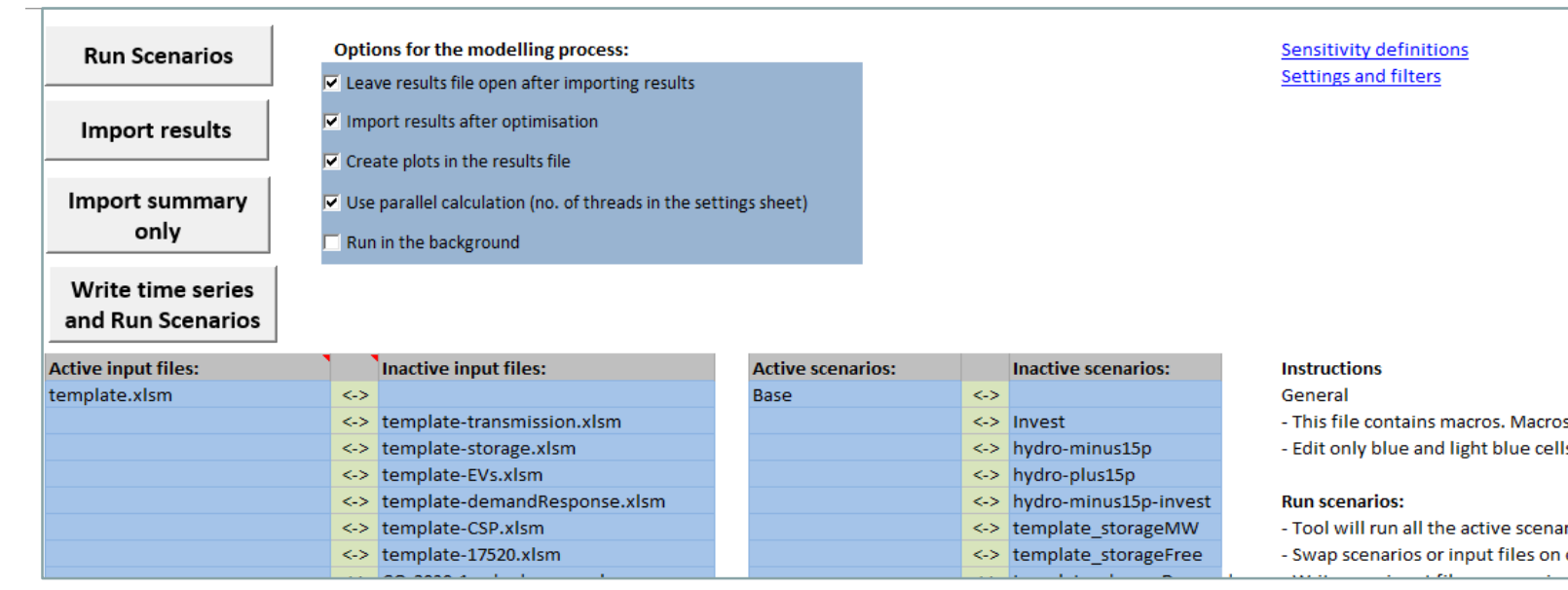

#### Screenshot: flexTool.xlsm

# **IRENA FlexTool**

s must be enabled for this sheet and for Excel in general. See 'Getting Started' for more info. s

rios in the right selection for all the active input files in the left selection or off using the green arrows

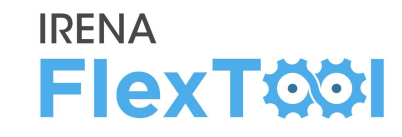

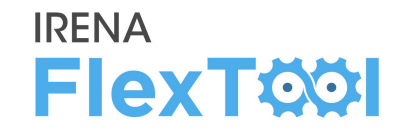

# **2. Input-data files** (MS Excel)

- Input data files define the model version
- flexTool.xlsm is the same for all countries, input data is unique
- Every model year needs its own input data file (*e.g.,* Thailand 2019, Thailand 2030)

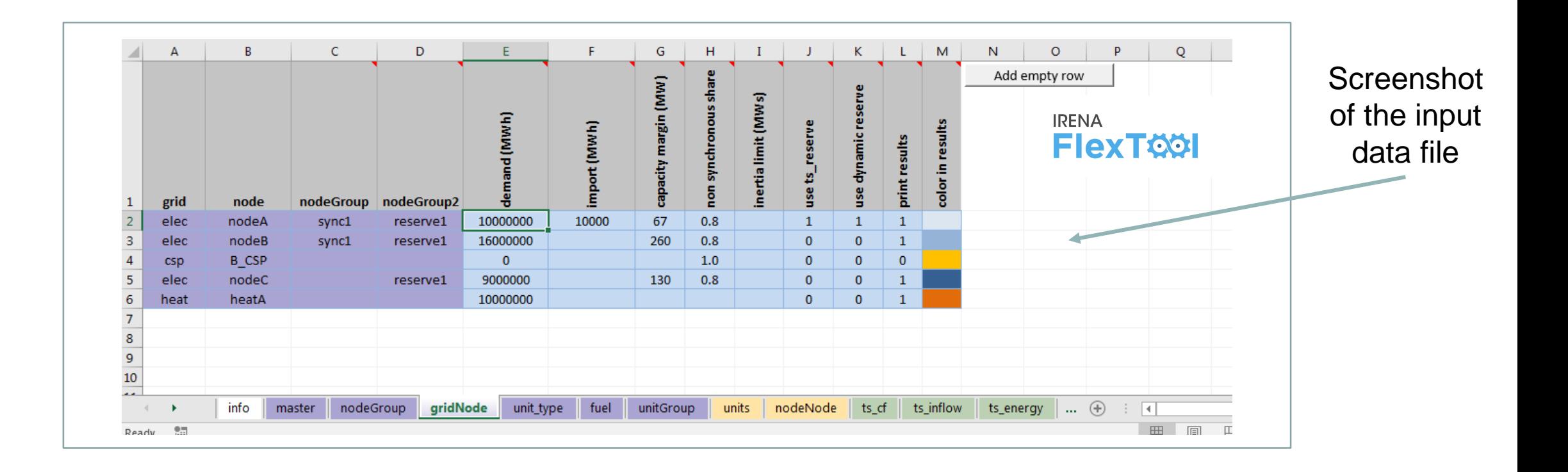

# **3. Result files** (MS Excel)

- Results show in large amounts, from summaries to more detailed ones
- User has the possibility to show only one scenario or to compare results from multiple scenarios

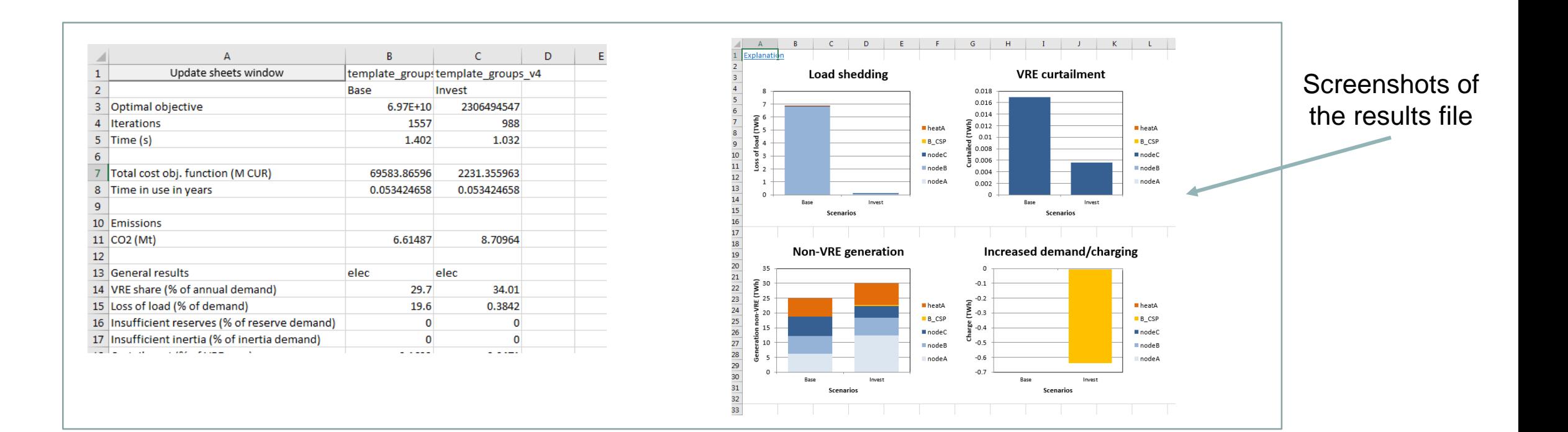

**IRENA** 

**FlexTOOI** 

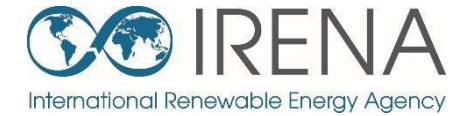

# **Install and test the FlexTool**

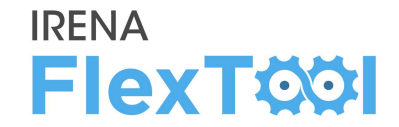

IRENA FlexTool can be installed and run in just **five steps**:

- 1. Create folders and copy files
- 2. Enable macros in flexTool.xlsm Excel file
- 3. Run existing demo model
- 4. Introduction to results file
- 5. Batch run Running both dispatch and investment modes

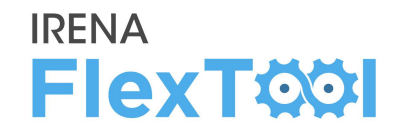

# **1. Create a folder for FlexTool (***e.g.,* **c:\FlexTool)**

◦ Install folder is called **root folder**

# **2. Copy zipped FlexTool install package to the new folder**

- File is named as flexTool\_YYYY\_MM\_DD.zip (*e.g.,* FlexTool\_2019\_11\_03.zip)
- Check from file name which version (date) of the tool you are installing

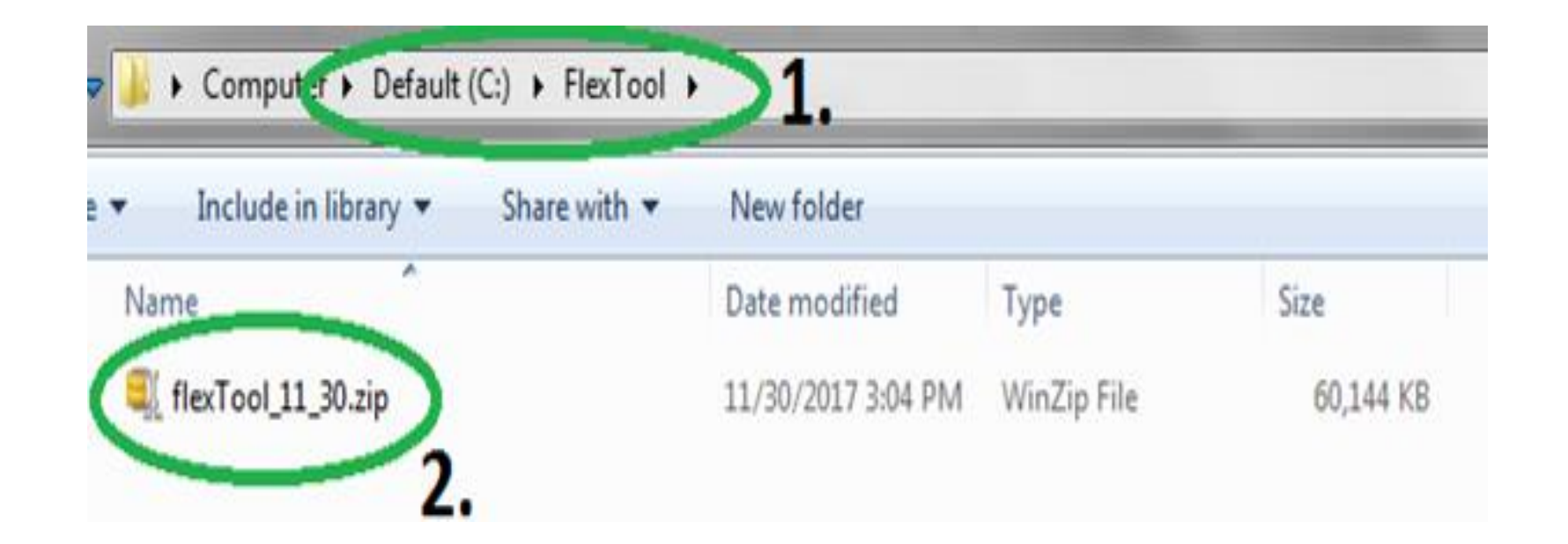

# **3. Unzip files to root folder**

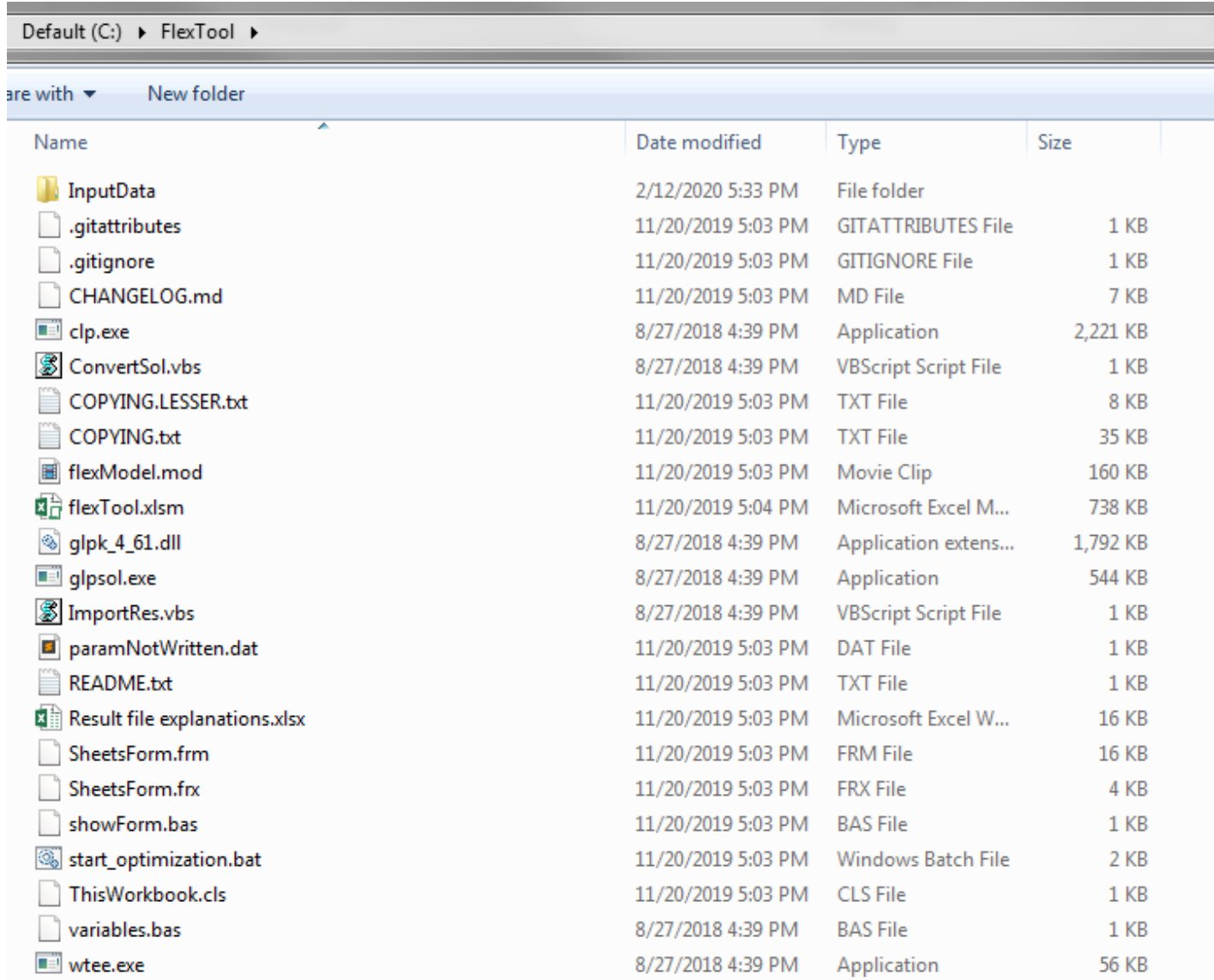

**IRENA** 

**FlexTOOI** 

# **Enable macros, 1/3**

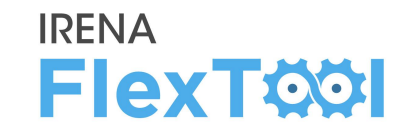

## **1. Run flexTool.xlsm from root folder**

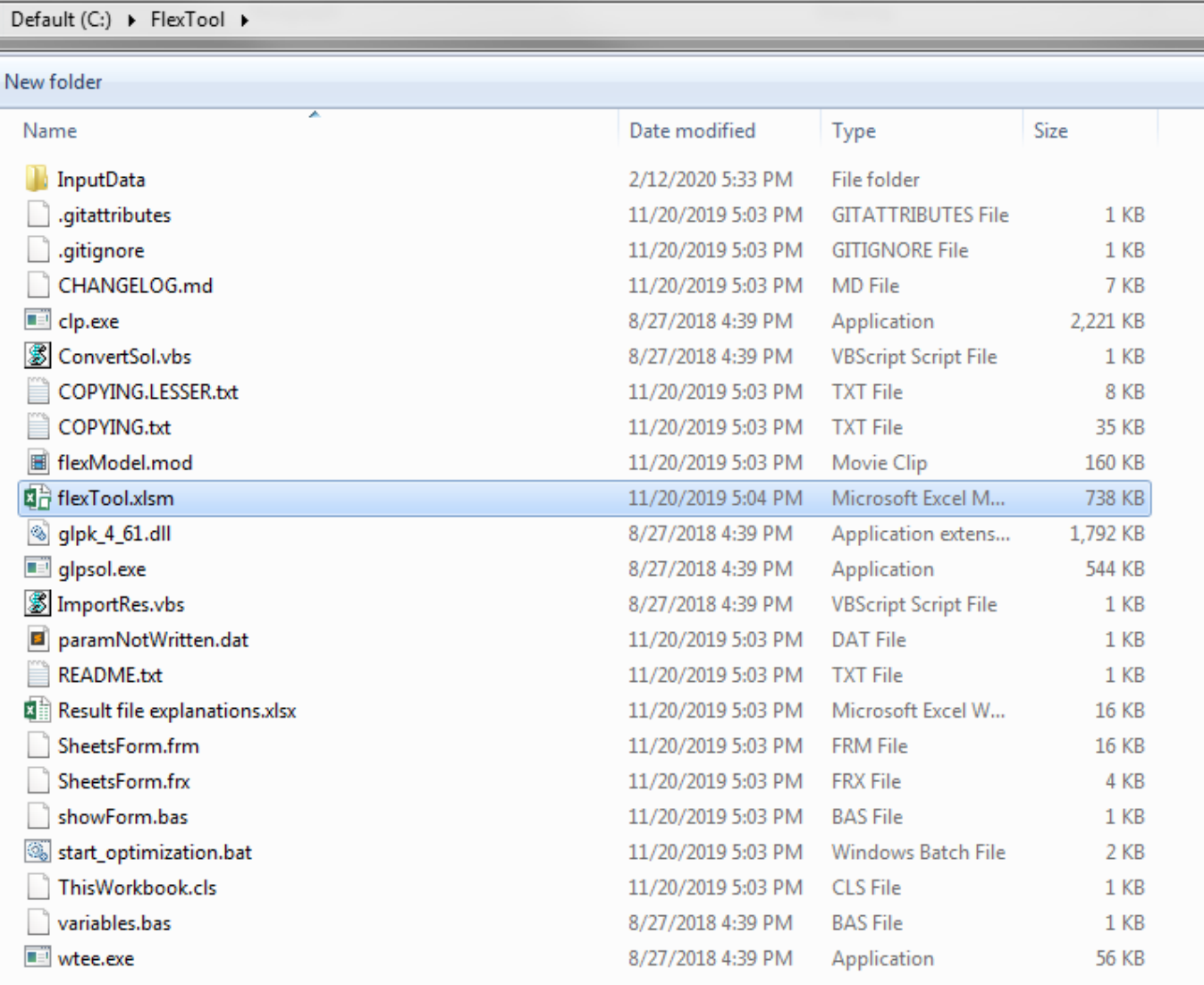

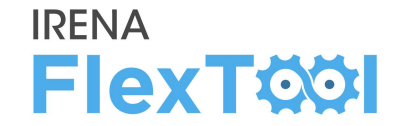

#### **2. Click "Yes" or "Enable Content"**

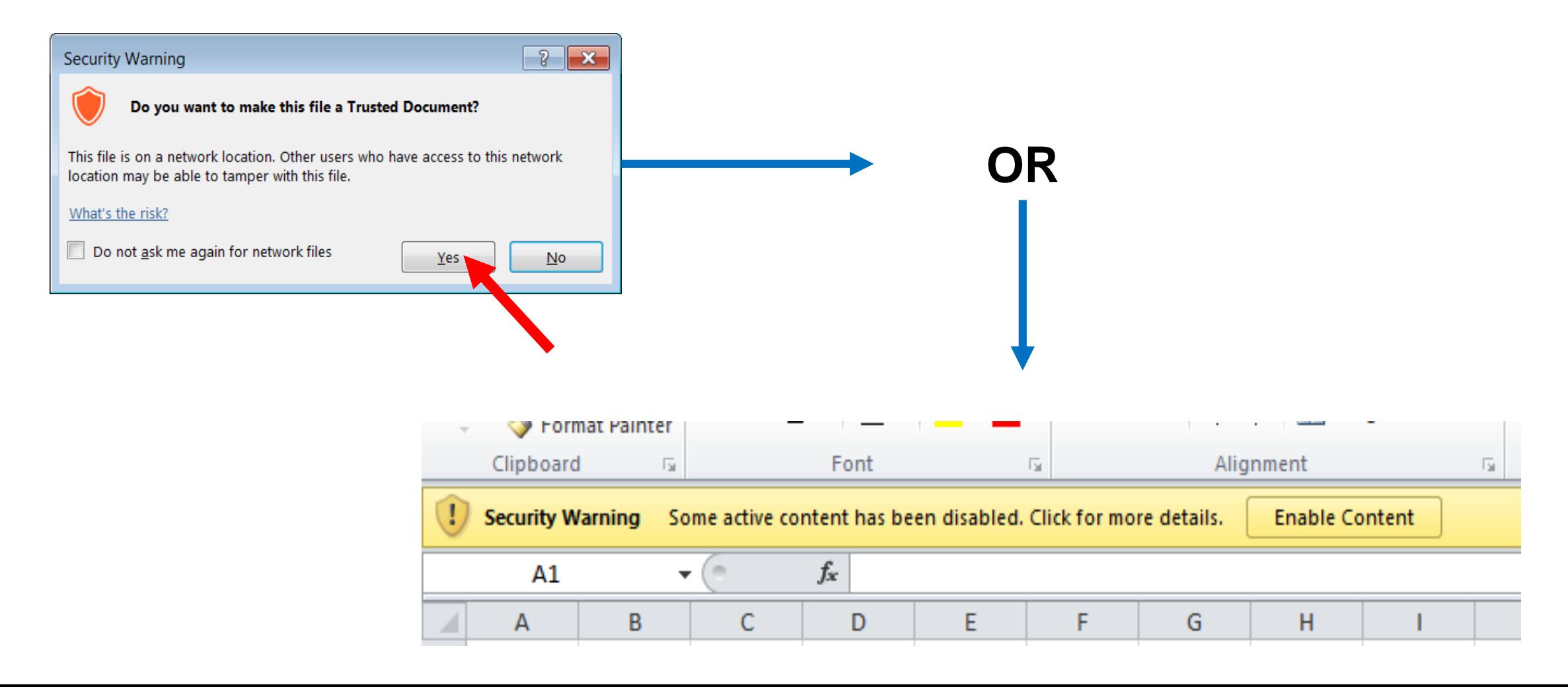

# **Enable macros, 3/3**

#### **IRENA FlexTOOI**

# **3. In flexTool.xlsm**

- a) Click "File", then
- b) "Options",
- c) "Trust Center",
- d) "Trust Center settings",
- e) "Macro settings" and make sure that "Trust access to the VBA project object model" is checked

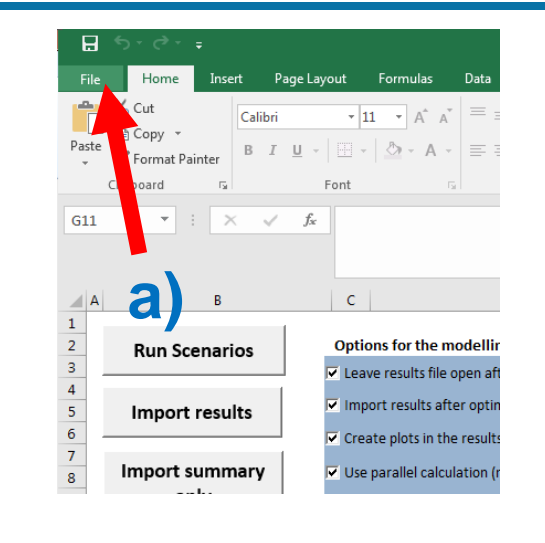

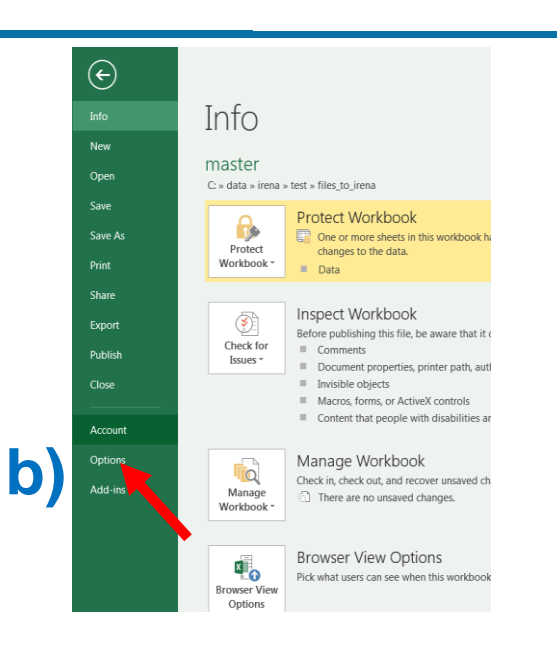

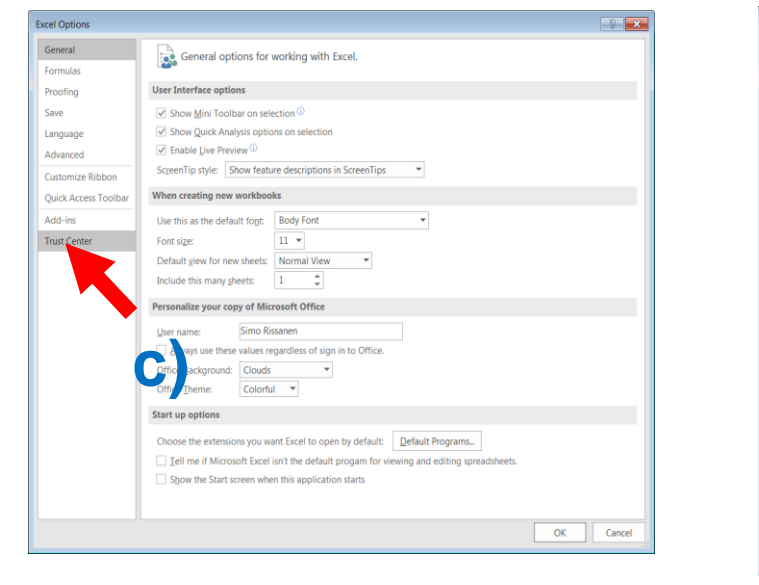

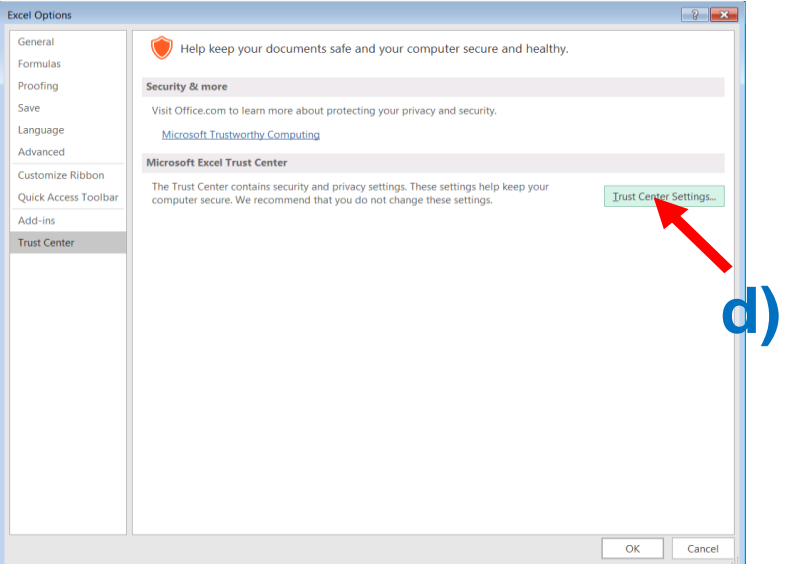

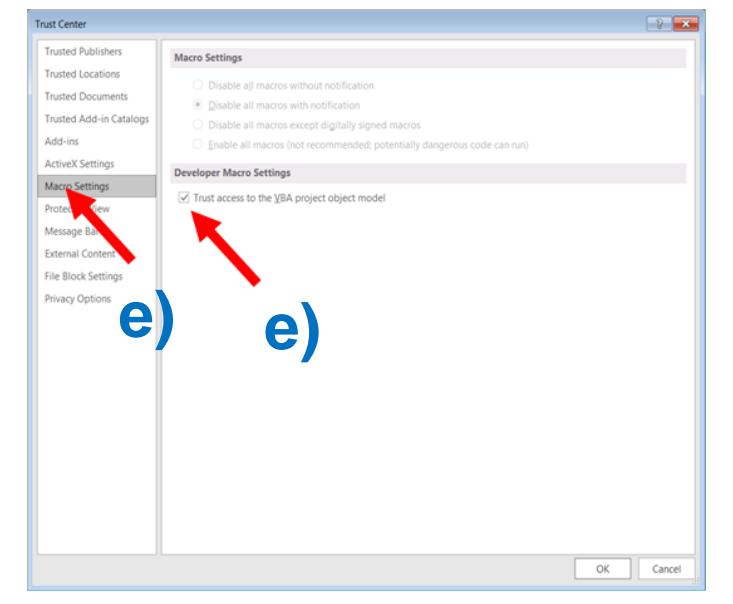

# **Run existing demo model, 1/4**

- **1. Check from 'InputData' subfolder which files are included in the installation package**.
	- a) Template file is the default model and basis to create new models
	- b) Template\_xxx are additional examples on how to model specific technologies
	- c) In addition, your installation package might contain other input data files (*e.g.,* demo models or input data for your own country)

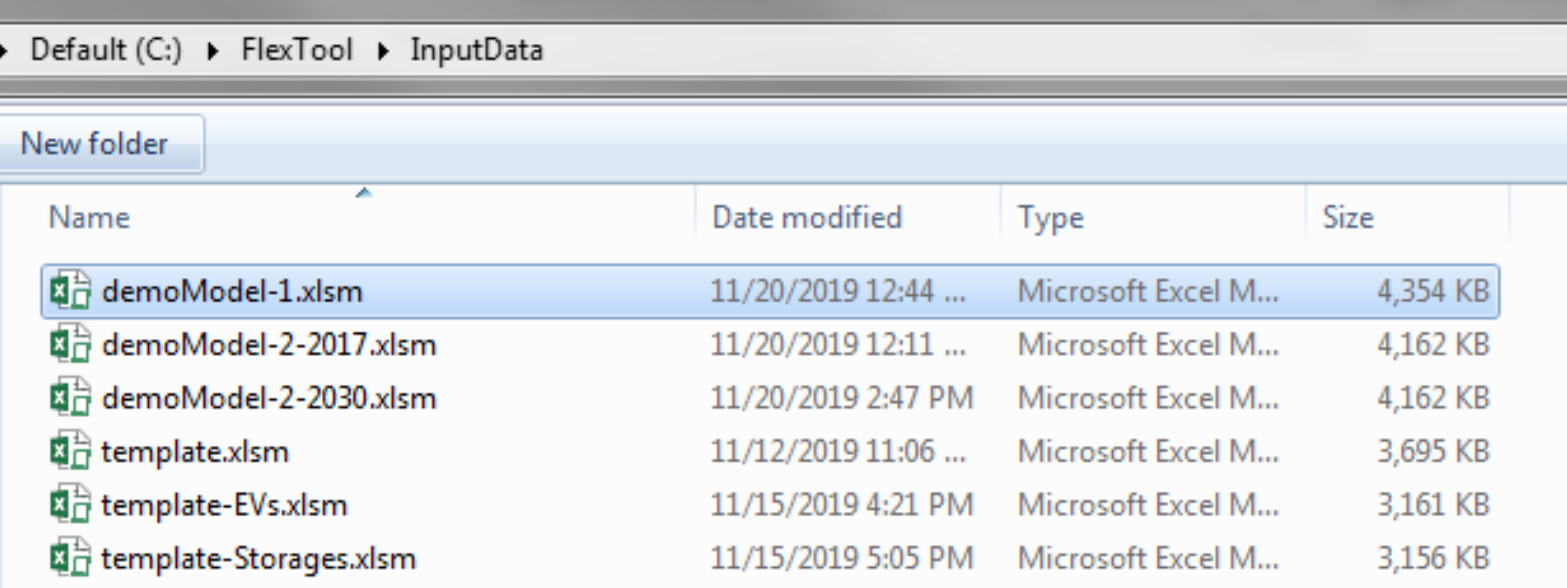

 $1$  $2<sup>7</sup>$ 

 $\frac{14}{15}$   $\frac{16}{17}$ 

18  $19$  $\begin{array}{c}\n 20 \\
21\n \end{array}$  $22$  $23$  $24$  $\frac{25}{26}$  $27$ 28 29  $30<sub>o</sub>$ 31  $32<sup>°</sup>$ 33 34  $\frac{35}{36}$ 

#### **2. Open flexTool.xlsm**

- a) Check from previous chapter that macros are enabled from two places
- **3. Open 'sensitivity scenarios' sheet.**
	- a) Click the first 'active input files' blue cell
	- b) Choose 'template' input file from the pop-up window
	- c) open the input file

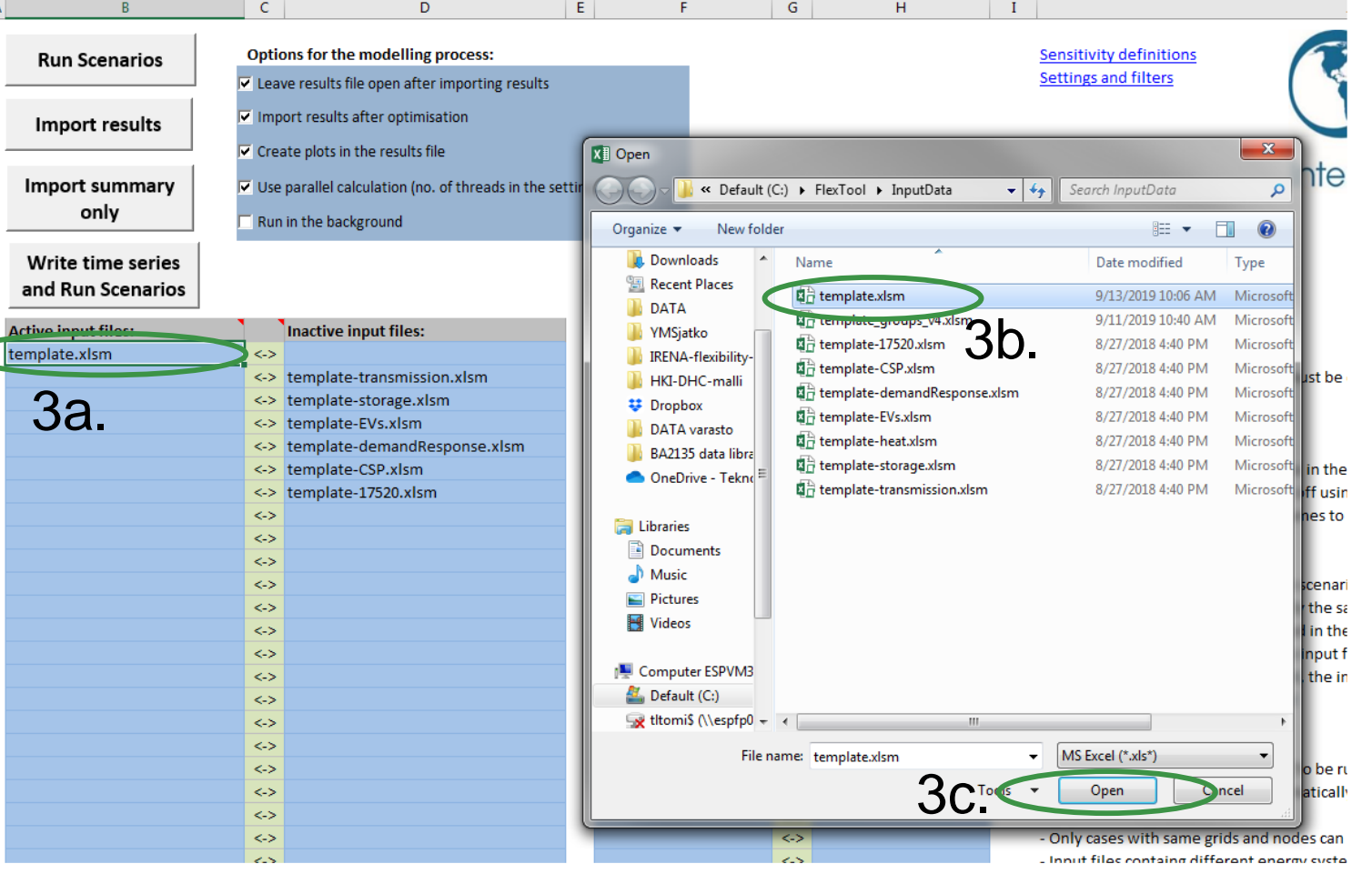

**IRENA** 

**FlexTOOI** 

#### **4. Select active scenarios**

- a) Check that only 'Base' is selected
- b) You can activate (list on left) or deactivate (list on right) scenarios with green arrows
- c) The list of inactive scenarios can be long, model does not run them unless activated
- d) You will later learn how to create your own scenarios

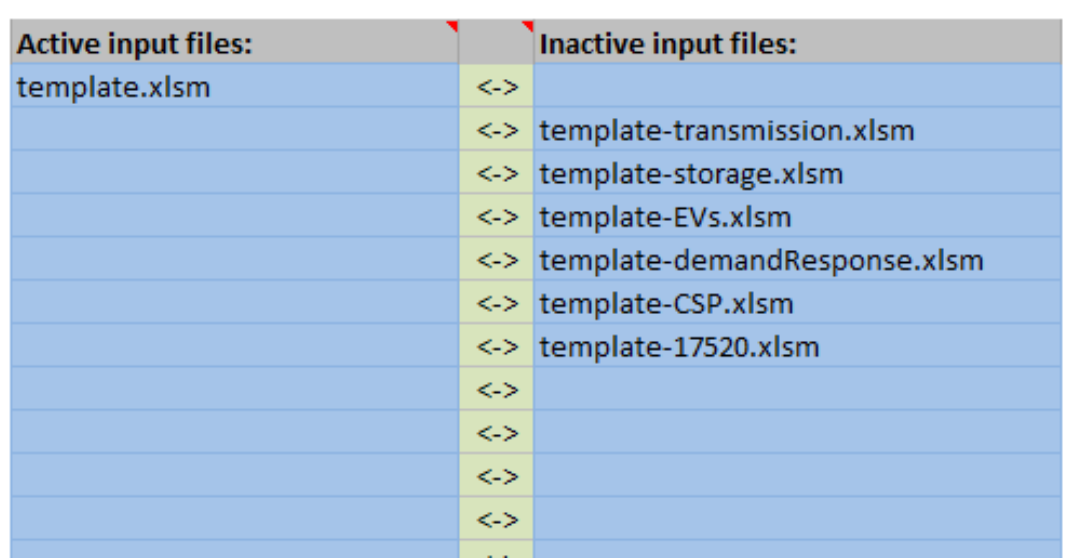

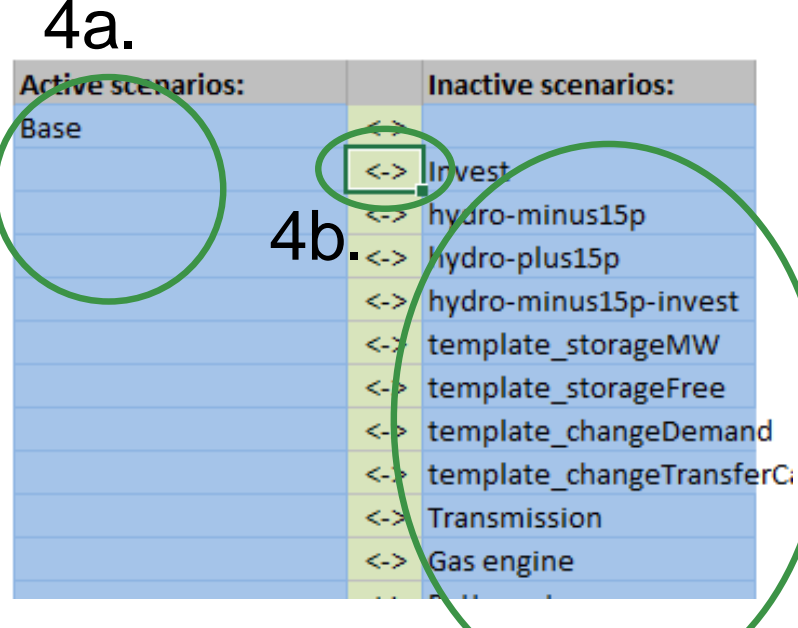

# 4c.

#### **IRENA FlexTOOI**

### **5. Run demo model**

- a) Click 'Write time series and Run Scenarios'
- b) Close the input file before running the model. The Flextool warns you if the input file is open.
- c) Wait and watch
- d) FlexTool automatically imports results file if the option is selected

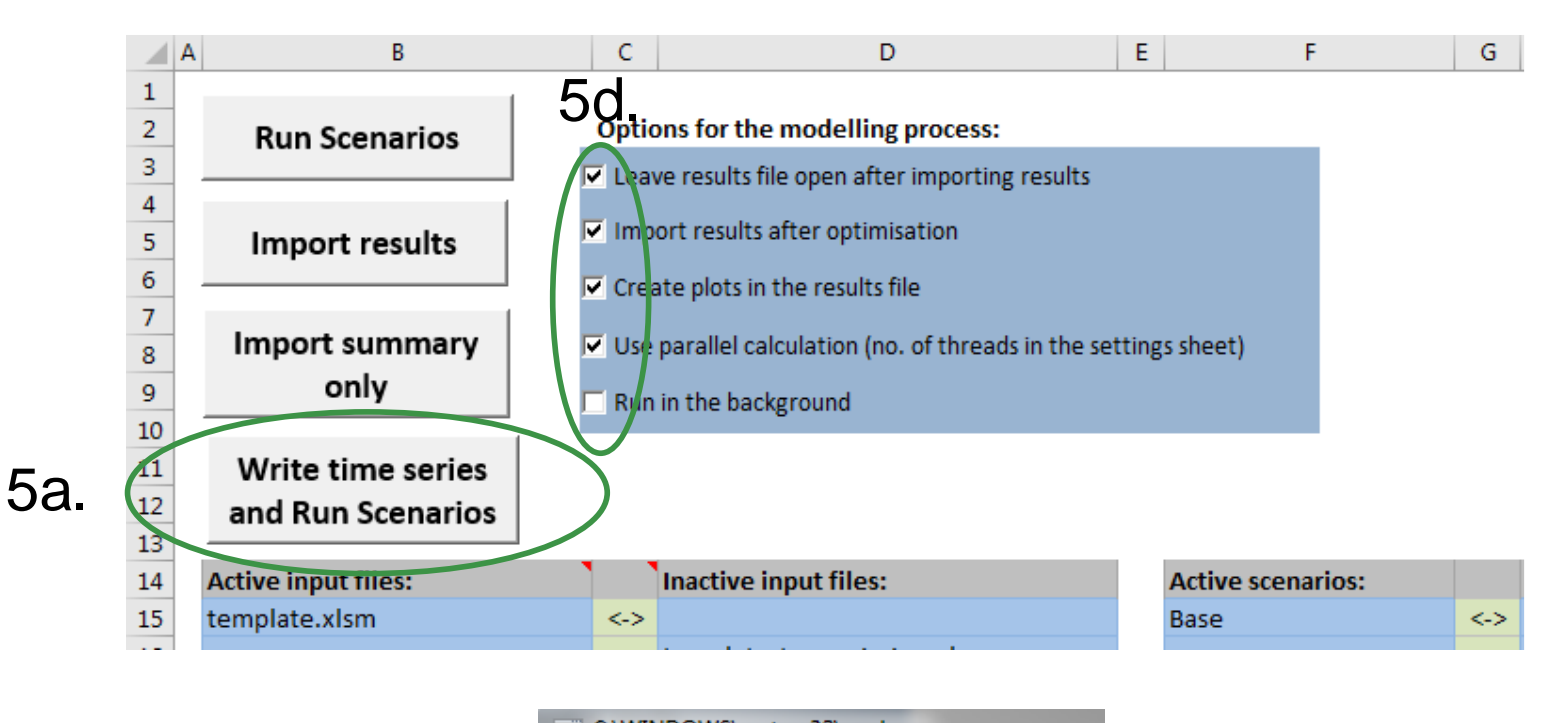

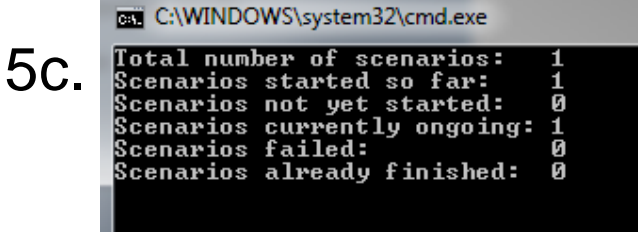

#### **IRENA FlexTOOI**

#### **6. Summary of results**

- a) Shows most important results
- b) Open 'summary\_D' sheet from results file
- c) Use the quick selection to find 'summary\_D' sheet
- d) Run input data files and scenarios are shown at the top
- e) Summary result types are list at left side

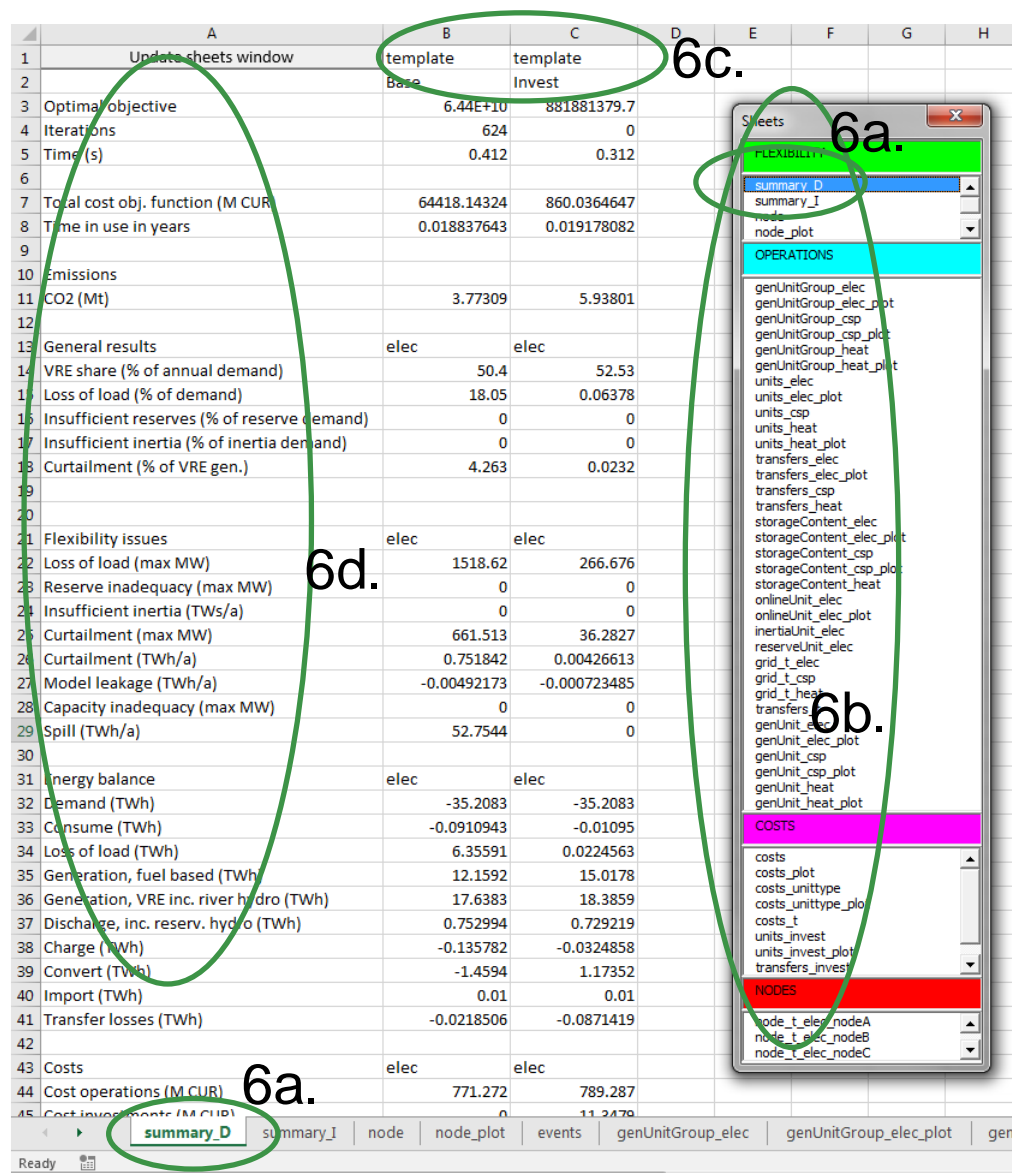

# **Batch run - Dispatch and Investment**

#### **7. It is easy to run many scenarios with FlexTool**

- a) Select input files
- b) Select base and invest scenarios \*
- c) Click 'Run Scenarios' or 'Write time series and Run Scenarios' \*\*

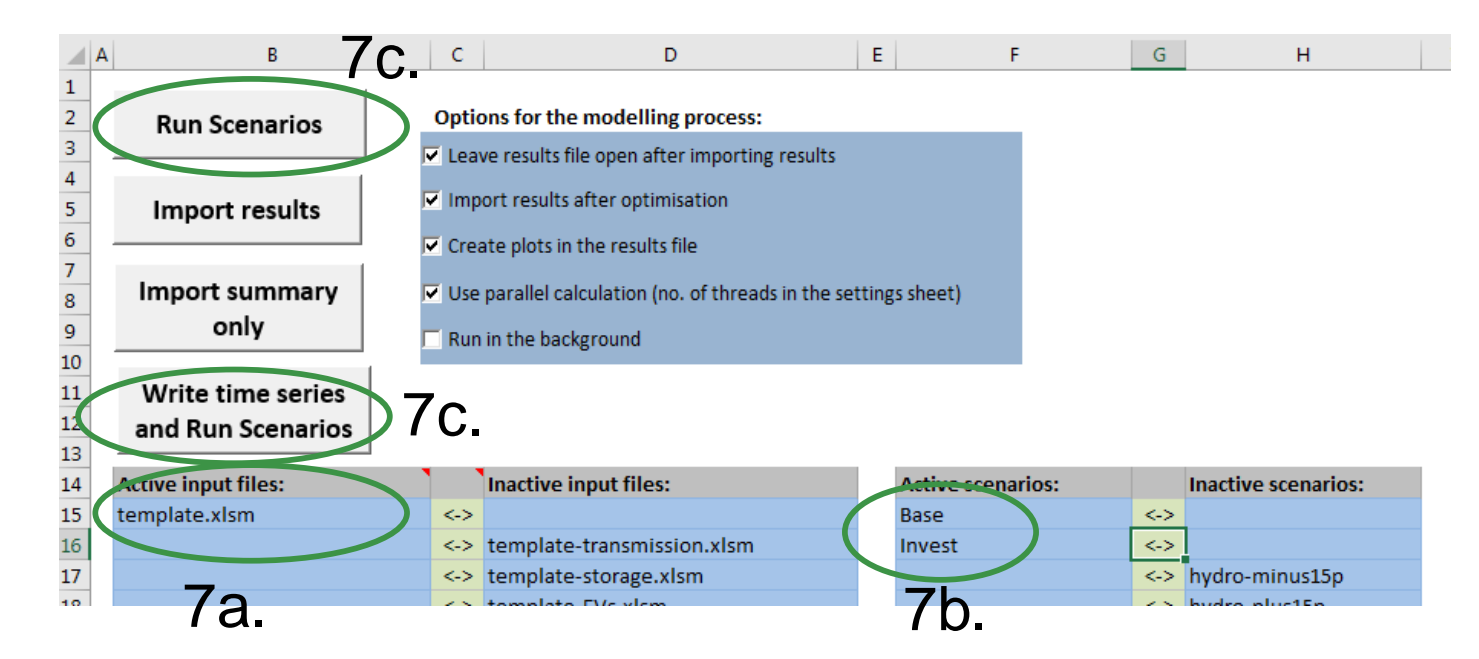

**IRENA** 

**FlexTOOI** 

FlexTool will run all combinations of selected input files and scenarios (*e.g.,* 3 input files and 5 scenarios means 3x5 = 15 model runs)

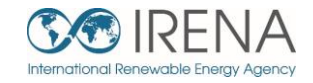

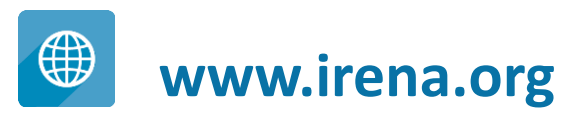

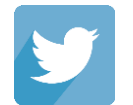

**www.twitter.com/irena**

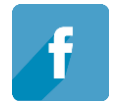

**www.facebook.com/irena.org**

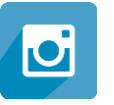

**www.instagram.com/irenaimages**

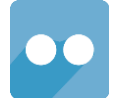

**www.flickr.com/photos/irenaimages**

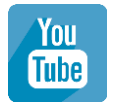

**www.youtube.com/user/irenaorg**